# **Beyond Trust**

# **Privileged Remote Access SIEM Tool Plugin Installation and Administration**

### **Table of Contents**

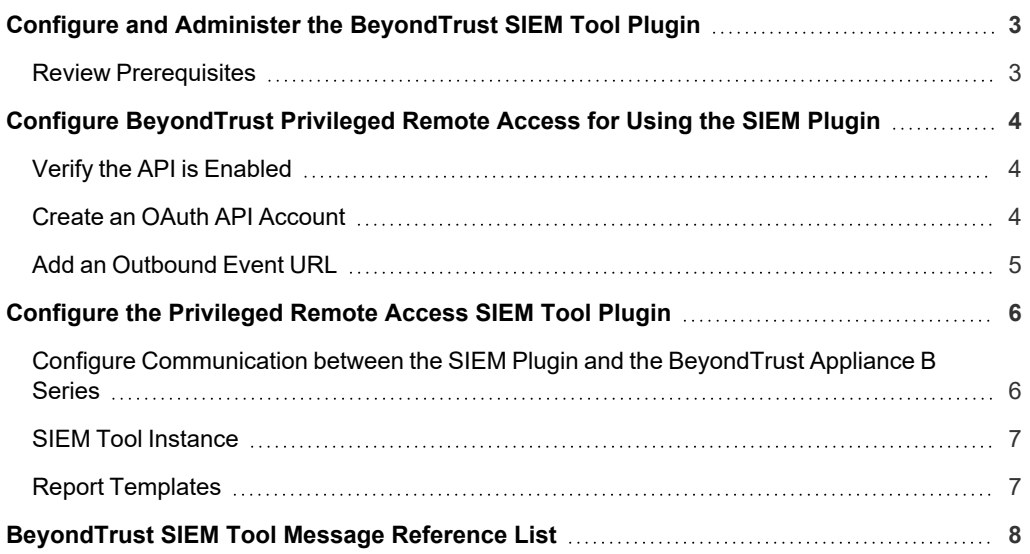

## <span id="page-2-0"></span>**Configure and Administer the BeyondTrust SIEM Tool Plugin**

The Security Information and Event Management (SIEM) tool plugin for BeyondTrust Privileged Remote Access (PRA) enables the processing and transmission of session event data to your preferred SIEM tool. This complements tools that gather syslog data, which includes only appliance events. The plugin can customize the output message format for special needs and/or use cases.

#### <span id="page-2-1"></span>**Review Prerequisites**

Before using this plugin, you must:

- Install and configure the BeyondTrust Middleware Engine, which supports this and other plugins.
- Install this plugin following the instructions in the Middleware Guide.
- Review the network considerations for your preferred SIEM tool.

For more information about installing and configuring the BeyondTrust Middleware Engine and installing plugins, please see *BeyondTrust Privileged Remote Access Middleware Engine Installation and [Configuration](https://www.beyondtrust.com/docs/privileged-remote-access/how-to/integrations/middleware-engine/index.htm) at <https://www.beyondtrust.com/docs/privileged-remote-access/documents/integrations/pra-middleware-engine.pdf>.*

# <span id="page-3-0"></span>**Configure BeyondTrust Privileged Remote Access for Using the SIEM Plugin**

All of the steps in this section take place in the BeyondTrust **/login** administrative interface. Access your Privileged Remote Access interface by going to the hostname of your B Series Appliance followed by **/login**, (e.g., https://access.example.com/login).

<span id="page-3-1"></span>SIEM plugin configuration is required for each BeyondTrust Appliance B Series configured in the application's configuration file.

#### **Verify the API is Enabled**

Management **API CONFIGURATION** This integration requires the BeyondTrust XML API to be enabled. This dTrust Management feature is used by the BeyondTrust Middleware Engine to communicate Privileged **Remote Access** with the BeyondTrust APIs. **API CONFIGURATION** Go to **/login > Management > API Configuration** and verify that **Enable** Enable XML API<sup>O</sup> **XML API** is checked.

#### <span id="page-3-2"></span>**Create an OAuth API Account**

юł

Management **API CONFIGURATION** 

The SIEM Tool API account is used from within SIEM Tool to make Privileged Remote Access Command API calls to Privileged Remote Access.

- 1. In **/login**, navigate to **Management > API Configuration**.
- 2. Click **Add**.

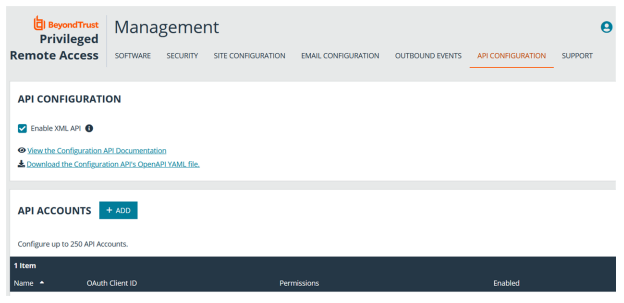

©2003-2024 BeyondTrust Corporation. All Rights Reserved. Other trademarks identified on this page are owned by their respective owners. BeyondTrust is not a chartered bank or trust company, or depository institution. It is not authorized to accept deposits or trust accounts and is not licensed or regulated by any state or federal banking authority. TC: 3/4/2024

70befbe9b474

**Reporting API** 

Allow Access to Ac

Allow Access to License Usage Report

Allow Access to Vault Account Activity Re

260db91533c74f6ff61

UKuurusen Jeoen<br>UdNhd81HKeAkwk0pG+8B5v+p7zp5mARzuO7iev34c8l (D You are responsible for storing the Client Secret in a<br>secure location. This is the only time you will be able<br>the secure location.

 $\overline{c}$ 

Backup API

Allow Access <sup>O</sup>

Allow Vault Encrypti

ADD AN API ACCOUNT

C Enabled

**PERMISSIONS** Command API

O Deny<br>O Read-Only<br>C Full Acces

- 3. Check **Enabled**.
- 4. Enter a name for the account.
- 5. **OAuth Client ID** and **OAuth Client Secret** is used during the OAuth configuration step in SIEM Tool.
- 6. Under **Permissions**, check the following:

**BeyondTrust** 

- <sup>l</sup> Command API: **Full Access**.
- <sup>l</sup> Reporting API: **Allow Access to Support Session Reports and Recordings**, and **Allow Access to Presentation Session Reports and Recordings**.
- 7. Click **Save** at the top of the page to create the account.

#### <span id="page-4-0"></span>**Add an Outbound Event URL**

# Management **OUTBOUND EVENTS**

- 1. Go to **/login > Management > Outbound Events**.
- 2. In the HTTP Recipients section, click **Add** and name it **Integration** or something similar.
- 3. Enter the URL to use:
	- If using the default appliance ID:
		- o *http://<middleware-host>:<port>/PAMPost*.
		- o The default port is *8180*.
	- If using an appliance ID other than the default:
		- o *http://<middleware-*

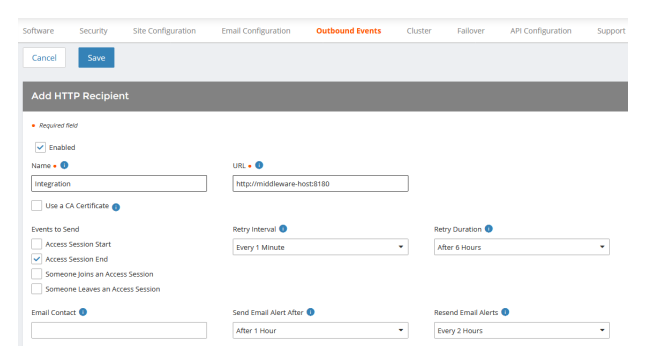

- *host>:<port>/PAMPost?appliance=<appliance-id>* where <*middleware-hos*t> is the hostname where the BeyondTrust Middleware Engine is installed.
- o The default port is *8180*.
- o The *<appliance-id>* is an arbitrary name, but note the value used, as it is required later in the plugin configuration. This name accepts only alphanumeric values, periods, and underscores.
- 4. Scroll to **Events to Send** and check the following event: **Support Session End**
- 5. Click **Save**.
- 6. The list of outbound events contains the event just added. The **Status** column displays a value of **OK** if communication is working. If communication is not working, the **Status** column displays an error which you can use to repair communication.

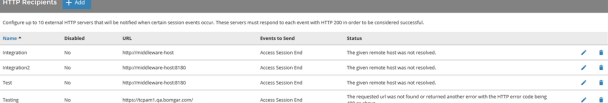

## <span id="page-5-0"></span>**Configure the Privileged Remote Access SIEM Tool Plugin**

All of the steps in this section take place in the BeyondTrust Middleware Administration Tool. Access this tool by going to a browser on the server where the Middleware Engine is installed, and entering the address *http://127.0.0.1:53231/*.

<span id="page-5-1"></span>To begin configuration, and click the clipboard icon next to the plugin name.

#### **Configure Communication between the SIEM Plugin and the BeyondTrust Appliance B Series**

Enter the settings for communication between the plugin and the appliance. Configuration sections include:

- 1. **Plugin Configuration Name:** Any desired value. Because multiple configurations can be created for a single plugin, allowing different environments to be targeted, provide a descriptive name to indicate how this plugin is to be used.
- 2. **Appliance Id:** This can be left as **default** or can be given a custom name. This value must match the value configured on the outbound event URL in the BeyondTrust Appliance B Series. If outbound events are not being used, this value is still required, but any value may be used.
- 3. **B Series Appliance Host Name:** The hostname of the B Series Appliance. Do not include https:// or other URL protocol elements. For example, enter *www.example.com*.
- 4. **BeyondTrust Integration API OAuth Client ID**: This field must contain the Client ID of the OAuth account.
- 5. **BeyondTrust Integration API OAuth Client Secret:** This field must contain the client secret of the OAuth account
- 6. **BeyondTrust Integration API User Name:** The username of the API service account created on the .
- 7. **BeyondTrust Integration API Password:** The password of the above user.
- 8. **Locale Used for BeyondTrust API Calls:** This value directs the B Series Appliance to return session data in the specified language.
- 9. **Disabled:** Enable or disable this plugin configuration. It must be enabled to function.
- 10. **Allow Invalid Certificates:** Leave unchecked unless there is a specific need to allow. If enabled, invalid SSL certificates are allowed in calls performed by the plugin. This would allow, for example, self-signed certificates. This is not recommended in production environments.
- 11. **Use Non-TLS Connections:** Leave unchecked unless it is the specific goal to use non-secure connections to the B Series Appliance. If checked, TLS communication is disabled altogether. If non-TLS connections are allowed, HTTP access must be enabled on the BeyondTrust **/login > Management > API Configuration** page. Using non-secure connections is discouraged.

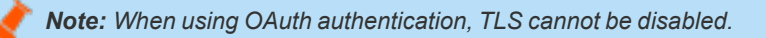

12. **Outbound Events Types:** Check which types of events the plugin processes when received by the middleware engine. Event types selected here must also be configured to be sent in BeyondTrust. The middleware engine receives any events configured to be sent in BeyondTrust but passes them off to the plugin only if the corresponding event type is selected in this section.

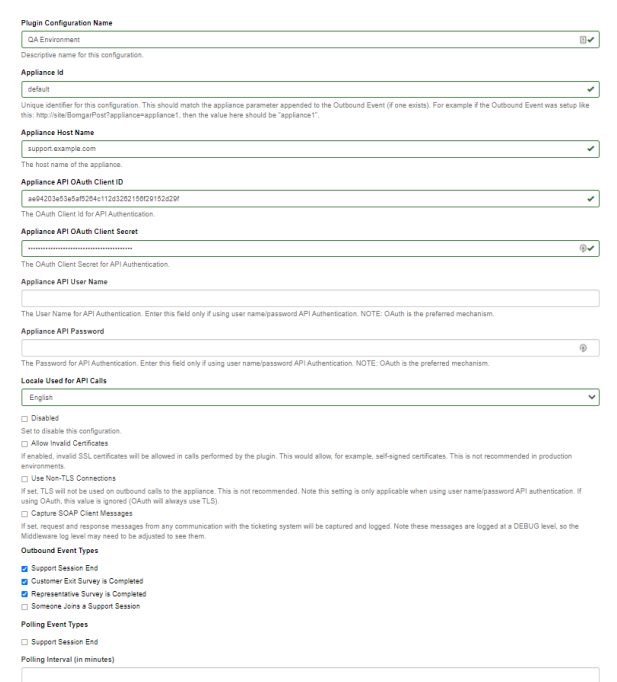

# **BeyondTrust**

- 13. **Polling Event Types:** If network constraints limit connectivity between the B Series Appliance and the middleware engine such that outbound events cannot be used, an alternative is to use polling. The middleware engine regularly polls the B Series Appliance for any sessions that have ended since the last session was processed, however only the **Support Session End** event type is supported.
- 14. **Polling Interval:** Enter only if polling is used. This determines how often the middleware engine polls the B Series Appliance for sessions that have ended. Too frequent polling may cause performance issues.
- 15. **Retry Attempt Limit:** Enter the number of retries that can be attempted if the plugin fails to process an event. Too many retries may cause performance issues.
- 16. **Retry Outbound Event Types:** Specify which outbound events the plugin retries if it fails to process the event.
- 17. **Retry Polling Event Types:** Specify which polling events the plugin retries if it fails to process the event.

For more information about installing and configuring the BeyondTrust Middleware Engine and installing plugins, please see *BeyondTrust Privileged Remote Access Middleware Engine Installation and [Configuration](https://www.beyondtrust.com/docs/privileged-remote-access/how-to/integrations/middleware-engine/index.htm) at <https://www.beyondtrust.com/docs/privileged-remote-access/documents/integrations/pra-middleware-engine.pdf>.*

#### <span id="page-6-0"></span>**SIEM Tool Instance**

These are the fields and selections needed to configure the plugin for integration with your SIEM tool. Please see your SIEM installation guide for the values to provide.

- 1. **Target SIEM System :** Select the target SIEM tool from the list.
- 2. **SIEM Syslog Host:** Enter the hostname or IP address of the SIEM instance that should receive the messages.
- 3. **SIEM Syslog Port:** Enter the port used by the SIEM instance to receive syslog messages.
- 4. **SIEM Syslog Protocol:** Select the appropriate protocol from the list.
- 5. **Events to Process:** BeyondTrust session data can contain many different event types. All types are available; however, a subset may be desired in the SIEM tool. Select only the events you would like sent to the tool. Events matching unchecked event types are ignored.

For a complete list of available events, please see ["BeyondTrust](#page-7-0) SIEM Tool Message Reference List" on page 8.

#### <span id="page-6-1"></span>**Report Templates**

On the BeyondTrust Middleware Engine server, in the **<install dir>\Plugins\<integration>\Templates** folder, there are multiple files ending with **\*.hbs**. These are Handlebars template files. These files are used by the plugin to format the session report and exit surveys that are added to the corresponding ticket each time a BeyondTrust session ends or each time a survey is submitted. The templates can be edited if desired.

Note: If you are editing a template, we recommend copying and saving the original in case the changes need to be reverted.

*For more information on Handlebars templates, please see the [Handlebars](https://handlebarsjs.com/) website at [handlebarsjs.com](https://handlebarsjs.com/).*

**SALES:** www.beyondtrust.com/contact **SUPPORT:** www.beyondtrust.com/support **DOCUMENTATION:** www.beyondtrust.com/docs 7

## <span id="page-7-0"></span>**BeyondTrust SIEM Tool Message Reference List**

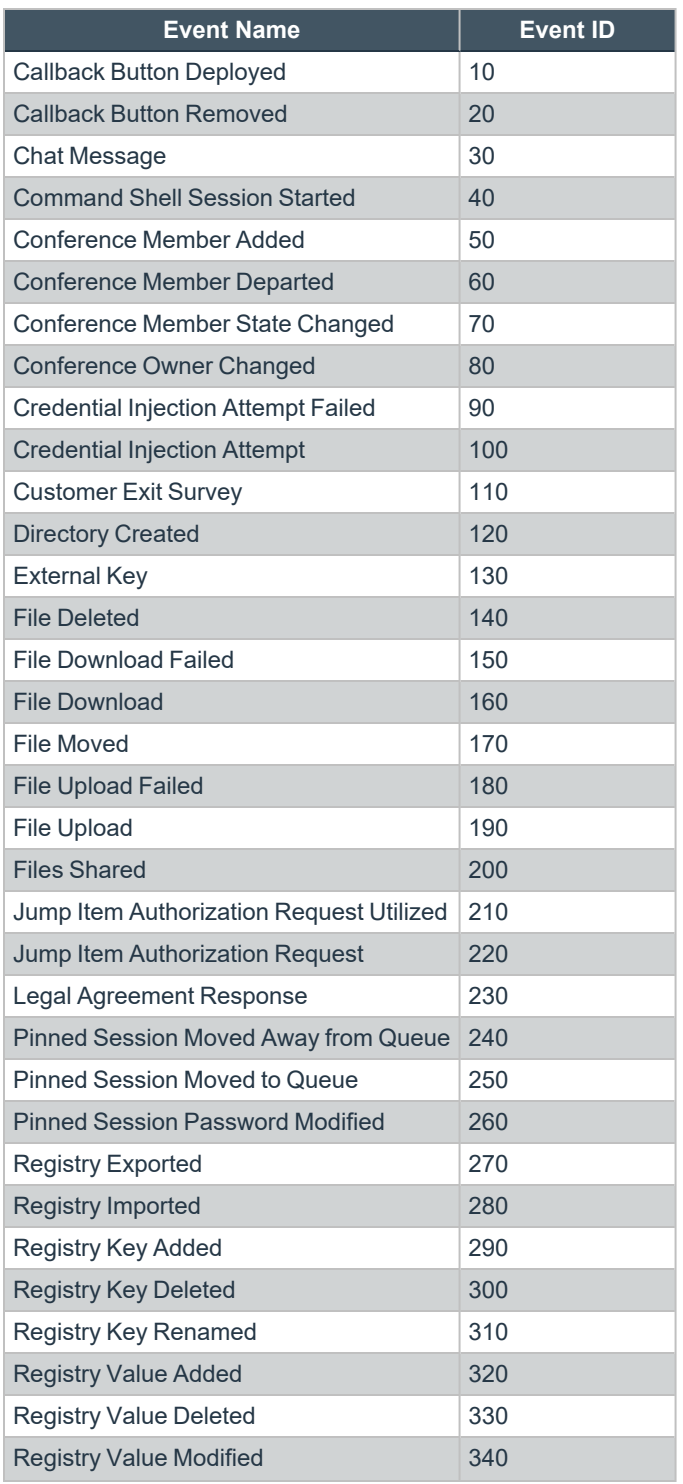

**SALES:** www.beyondtrust.com/contact **SUPPORT:** www.beyondtrust.com/support **DOCUMENTATION:** www.beyondtrust.com/docs 8

# BeyondTrust

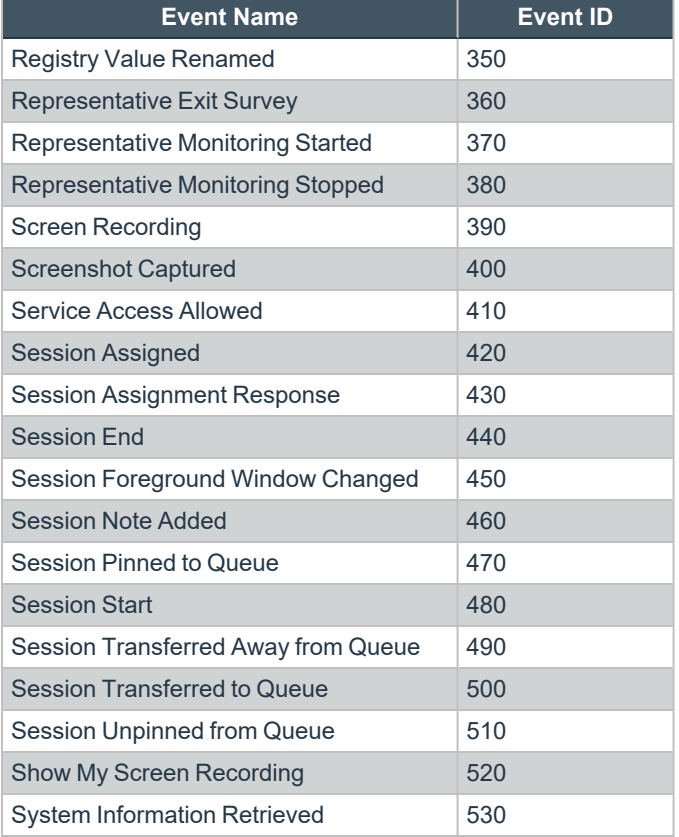

**SALES:** www.beyondtrust.com/contact **SUPPORT:** www.beyondtrust.com/support **DOCUMENTATION:** www.beyondtrust.com/docs 9

©2003-2024 BeyondTrust Corporation. All Rights Reserved. Other trademarks identified on this page are owned by their respective owners. BeyondTrust is not a chartered bank or trust company, or depository institution. It is not authorized to accept deposits or trust accounts and is not licensed or regulated by any state or federal banking authority. TC: 3/4/2024